# FOCUS: Kurio

## Class Handout

## **What is Kurio?**

Kurio is a website. There is no software to install in order to use Kurio. The Kurio website allows you to search for MLS listings and email them to your client...ON YOUR PHONE! Kurio is CBR's MLS search website for handheld devices. In addition to basic MLS listing searches, Kurio also offers full access to the MLS roster, location-based searches using GPS, and many other features.

## **How do I access Kurio?**

Agents must register to use Kurio. There is a "Not Registered" big red button at the bottom of the main login screen. The website address for Kurio is:

## http://cbrmls.kurio.mobi

You will be asked to verify your CBR Tempo MLS login username and password in order to access Kurio.

TIP: MLS password is CaSe-sEnSiTive. Make sure to use the correct case when verifying.

You can then create their own, short, username and password specific to Kurio. This will make logging into Kurio easier on your phone's keyboard. Only letters and numbers should be used. The password for Kurio will not change.

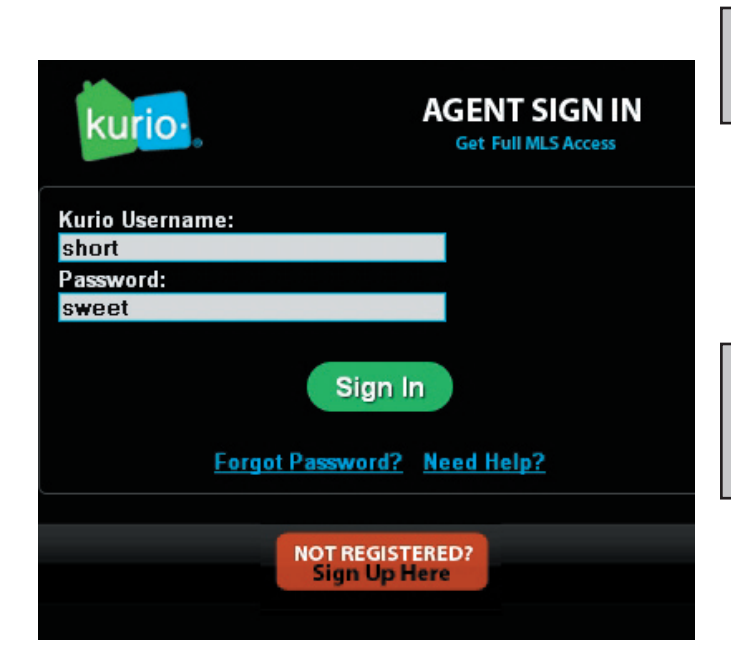

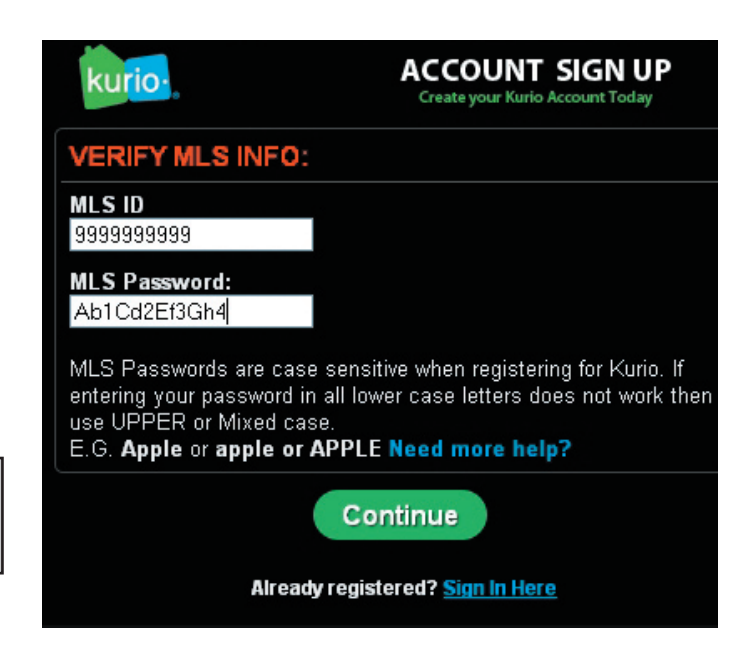

## **Tempo Password Verification:**

Will verify after changed on MLS every 90 days Username is license number Password is CaSe-sEnSiTive

TIP: Create a VERY short username and password for Kurio.

## **Kurio Password Rules:**

Created by user Letters and numbers only Keep it short (4 characters) Will not be changed in 90 days

REMINDER: Agents will be promted to verify their new MLS username and password every 90 days after it is changed in Tempo.

The mandatory password change on Tempo MLS will automatically prompt the Kurio to require you to verify the new password you have entered in the MLS. You cannot change the MLS password through Kurio. You will simply verify the new MLS password upon first login to Kurio AFTER changing it in Tempo.

## FOCUS: Kurio 3 of 9

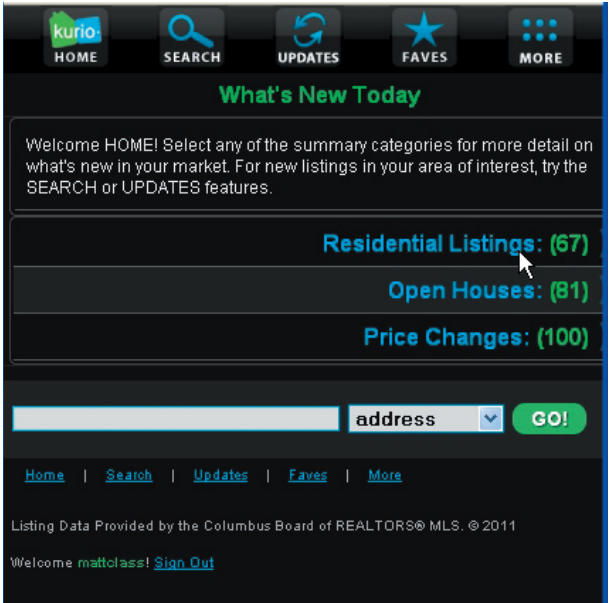

## **Kurio Homepage**

To return to the Kurio homepage, click on the Kurio Home icon at the top left corner.

The Home, Search, Updates, Faves, and More icons will appear at the top on almost every page of Kurio. This makes navigation through Tempo very simple. Whenever you wish to leave your current search and return to the Kurio homepage, you just click the Home button. If you want to start a new search, just click the Search icon at the top.

The "Sign Out" link will also appear at the bottom or most pages. It is always a good idea to sign out when you are done using Kurio. You will be automatically signed out after 20 minutes of inactivity. You can also be required to re-login if you leave Kurio and then try to return to Kurio.

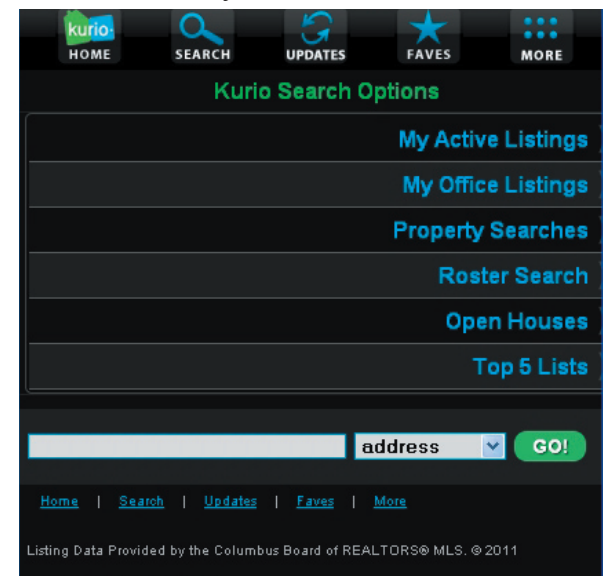

## **What's New Today**

The "What's New Today" page is the homepage for Kurio. What's New Today is like a hotsheet showing changes since midnight. If you click on Residential Listings, you will be taken immediately to the listings that were added to the MLS today.

The list of residential properties will be displayed. There is a "next" link at the bottom of each page of "thumbnails" to allow you to browse through the listing. You can click on the address or image of each listing to seem more details about that property.

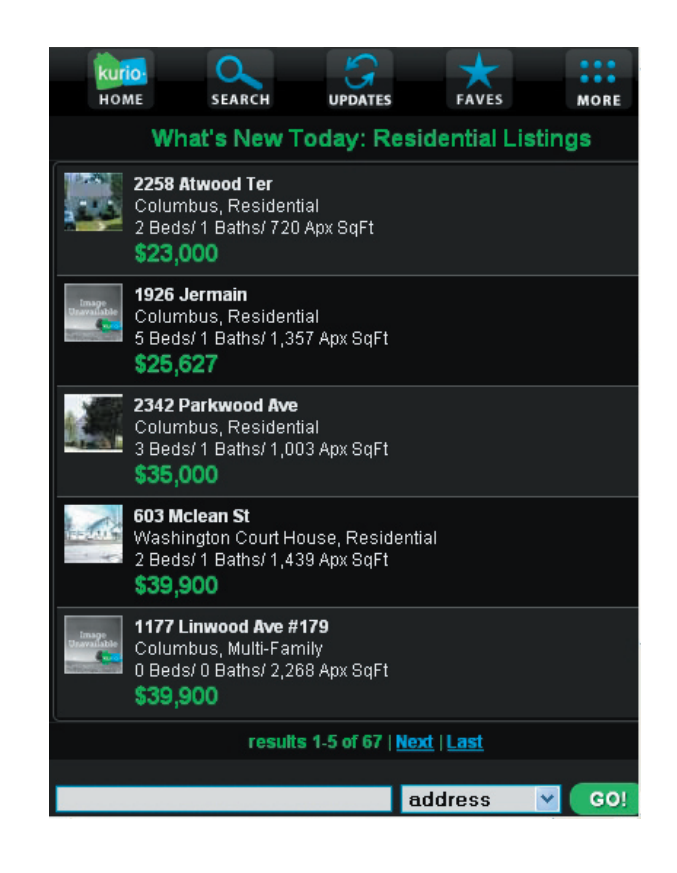

## **Searching in Kurio**

The Search button will take you to the full search option list on Kurio. You can see your personal listing inventory under My Active Listings. You can also quickly view My Office Listings, Roster searches for MLS agent contact info, Open House search and Top 5 lists.

## **Search the MLS on Kurio**

If you want to search for properties in the MLS database, simply click Property Searches.

## **Property Searches View Nearby Homes**

You can search for properties near your current location. This assumes that GPS is enabled on your phone. There may also be a setting in your phones web browser that must be set to "allow websites to locate you". You can define the radius around your current location in which you would like to see properties.

## **Advanced Search**

Search for all of the typical search fields you use most often on the MLS. You can search by beds, baths, corp limits and zip code as well as many other fields. The fields are grouped as Look in, For, and Where. If you don't see the field you're looking for, scroll down and check in the other groupings below.

TIP: Don't use too much criteria. Start with a few fields. If you get too many results, use the Refine button at the bottom to add a little more criteria.

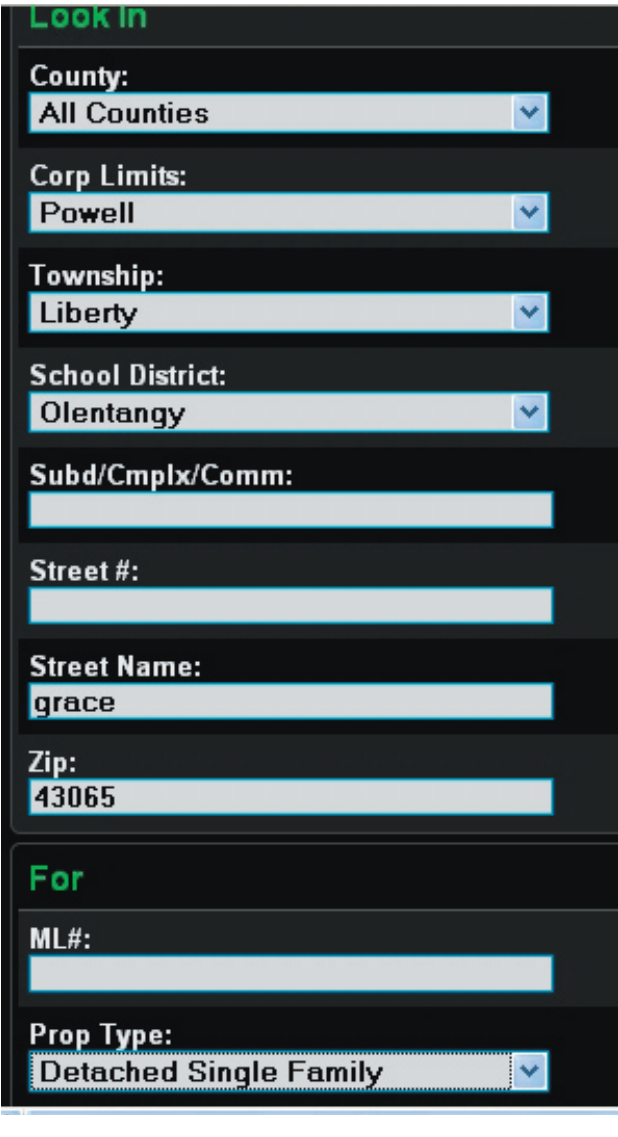

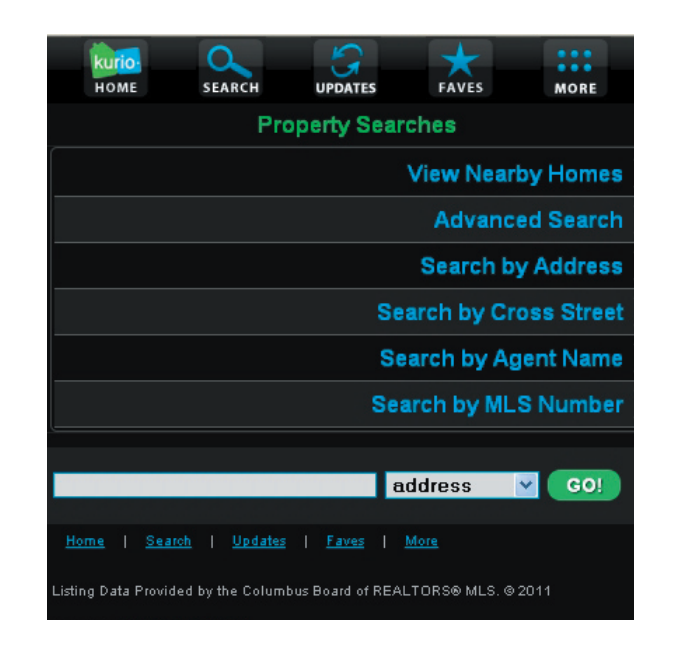

## **Search by Address**

Search for a property by street number and street name or just street name. If you search for a single address, you can see a "pseudo-history" of the property at that address. That is, you will see all of the MLS numbers associated with that address. Address search ignores the status of the listing. All instances of this address in the MLS will be displayed. This is not a true MLS history, but will give you an idea of the life cycle of that address.

## **Search by Cross Street**

If you want to know what is available near the corner of High and Maynard, you can simply enter this in the Cross Street search. The radius from that location can be specificied by you on the preference page.

## **Search by Agent Name**

Quickly find the listings in your friend's inventory or your own inventory.

## **Search by MLS Number**

Type in the exact MLS number of the property in the MLS. The property with that MLS will be returned regardless of status or category.

## **Search Results**

When your listings are displayed after a search, you can click on the picture or address to see the full detail page. There is a Next and Last link at the bottom to jump to the next page or to the end of the list of properties. A maximum of 100 properties can be displayed per search. You will have to use the Refine Search button at the bottom to limit your results to less than 100 at a time if you do not see the property you were looking for.

TIP: A maximum of 100 properties can be displayed per search. Add criteria to get less results.

Clicking on a property on the list will take you to the Detail page for that property. Think of it as the "Agent Full Report" on Kurio. It contains all of the basic information for the property, including the listing agent contact info and showing number. You will need to scroll down as there is a lot of information on this report.

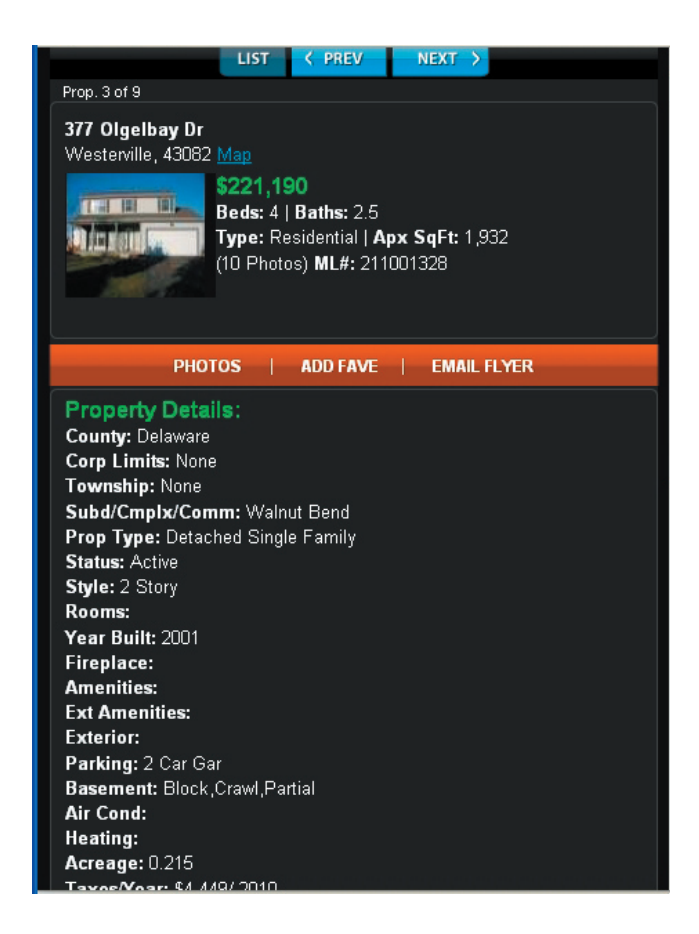

#### (15 Photos) \$199,900 311 Tree Haven Ave Powell/ Residential/ ACT 3 Beds/ 2 Full Baths/ 2,634 Apx SqFt (18 Photos) \$243,000 105 Gainsway Ct Powell/ Residential/ ACT 4 Beds/ 2 Full Baths/ 2,372 Apx SqFt (15 Photos) \$244,400 115 Gainsway Ct Powell/ Residential/ ACT 3 Beds/ 2 Full Baths/ 1,876 Apx SqFt (18 Photos) \$244,900 207 N Wagon Trl Powell/ Residential/ ACT 4 Beds/ 2 Full Baths/ 2,042 Apx SqFt (10 Photos) \$247,900 results 1-5 of 74 | Next | Last

4 Beds/ 2 Full Baths/ 2,095 Apx SqFt

**Property Search** 

RES, All Counties, Powell, Liberty, Sch Dist:Olentangy, Zip:43065, Detached Sgl Fam, Any Style, Any Parking, Any Date, Status: All Active

> 2899 Jamestown Dr Powell/ Residential/ ACT

## **Links/Buttons on the Report**

#### **Photos**

You can see additional photos by clicking the photo button.

**Refine Search** 

## **Add Fave**

You can save the listing as a favorite on Kurio to be reviewed later using the Add Fave button.

## **Email Flyer**

You can send a copy of this listing to any email address using the Email Flyer button.

TIP: Kurio flyers that are sent in email do not contain Agent Contact information. They are buyer-safe.

## **Map**

The map link appears directly above the price. This will open the location in full map view

## FOCUS: Kurio 6 of 9

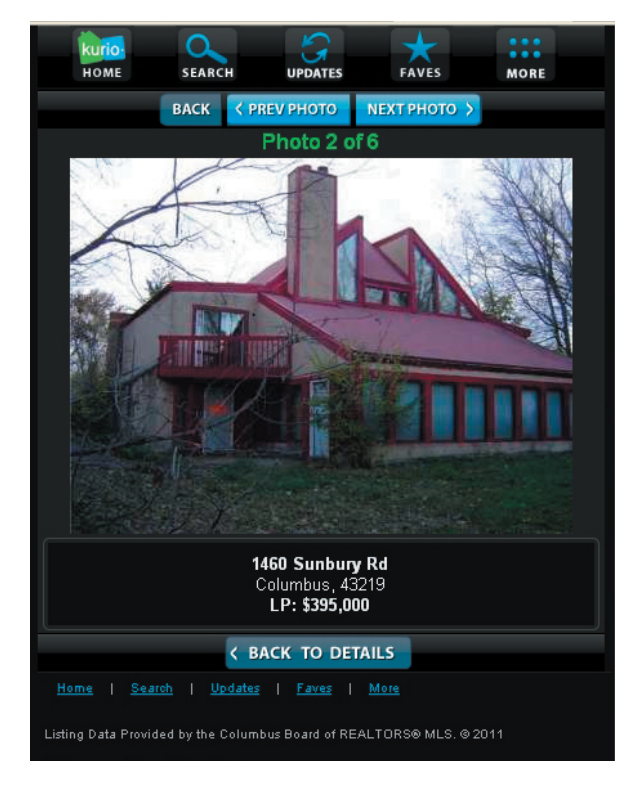

## **Email a Flyer**

You can type in any email address and name to send a listing to that person. You can send it to yourself or to a client. You can also choose to send a carbon copy to yourself. The flyer that is sent will not have the listing agents number, email, or name. It is similar to the "Buyer Full Report" on Tempo.

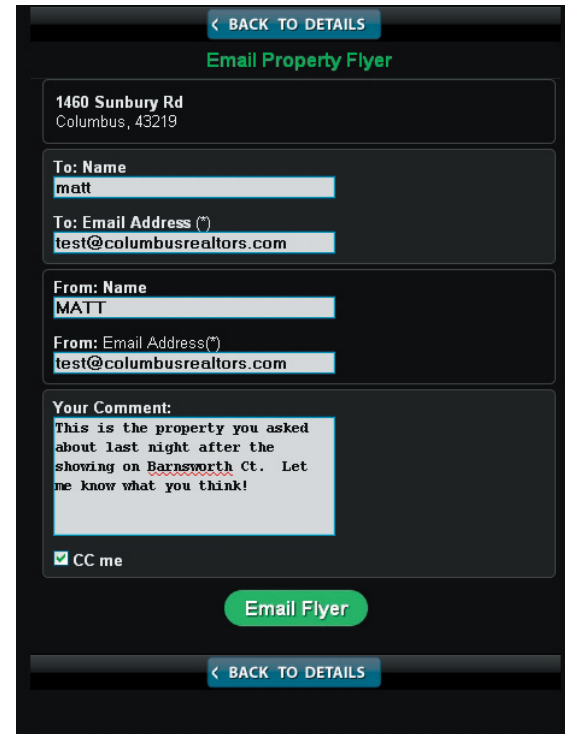

#### **Photos**

All photos on the MLS can be seen on Kurio. When you click the Photos button or the thumbnail photo itself on the detail page, you will see the primary photo. There is a next and previous button that will allow you to browse all MLS photos for that property. You can click the Back to Detail button to go back to the report.

#### **Map**

The map link will open the Yahoo map page and display an icon over the exact location of the property. This map can be zoomed and out. If you prefer Google maps, there is a link at the bottom of the map page to view it in Google instead. There is also a link to create driving directions to that property.

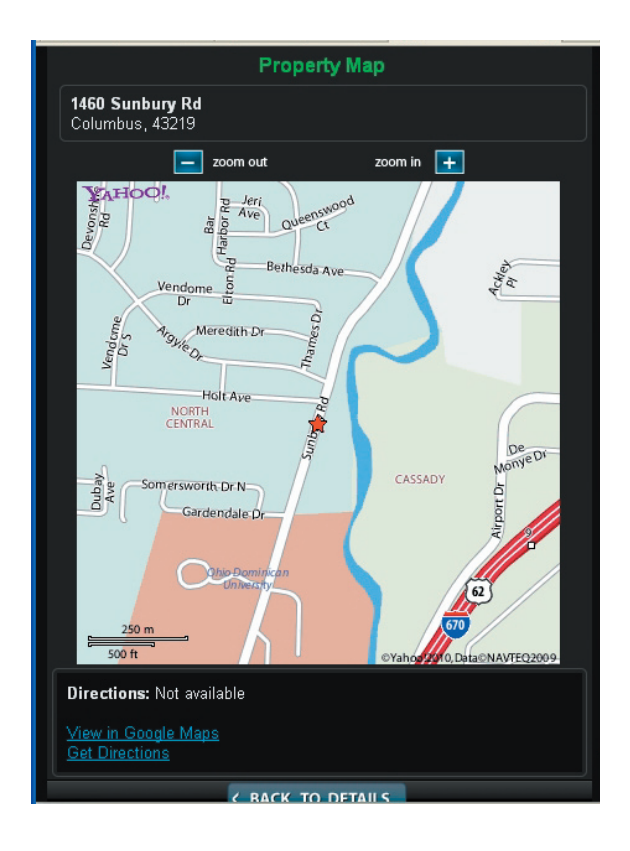

TIP: Double-check the map location before you drive. Click the Google map link get a 2nd opinion of the exact location of the property.

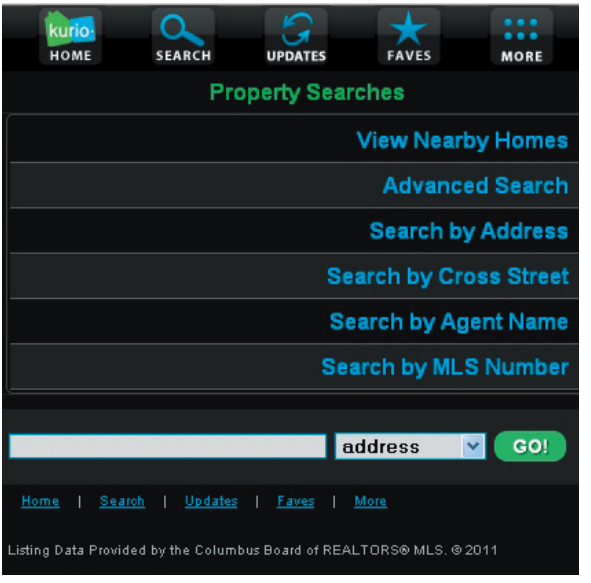

TIP: Enable GPS location on your phone before useing the View Nearby Homes search.

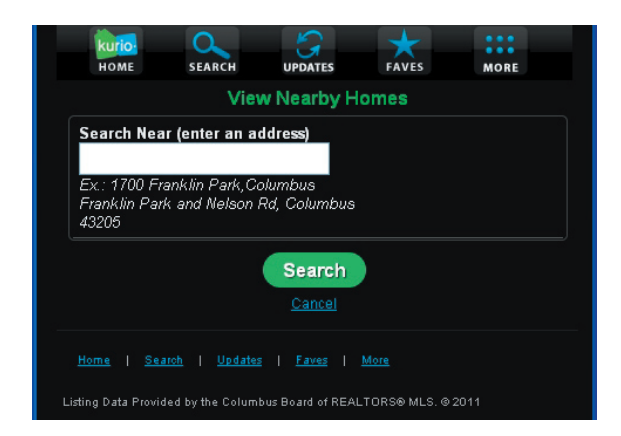

## **"More" Account and Preference Page**

The More icon at the top lets you view the info for your Kurio account on the My Kurio Account page. You can also set your Search Preferences. This directly affects the radius distance for your GPS and Cross Street Searches. You can also cancel your Kurio account on this page and view online help.

## **Location-Based, View Nearby Homes Search**

You can use GPS location (if enabled on your phone) to find properties near your currently location. If you do not have or want to use GPS, you can still specifiy your currently location by typing in the address and see properties nearby.

The View Nearby Homes search is at the top of the Property Search screen. As soon as you click the button, Kurio will attempt to locate you by GPS location services on your phone. If Kurio determines it cannot find you, it will generate a page asking to "Check Now"

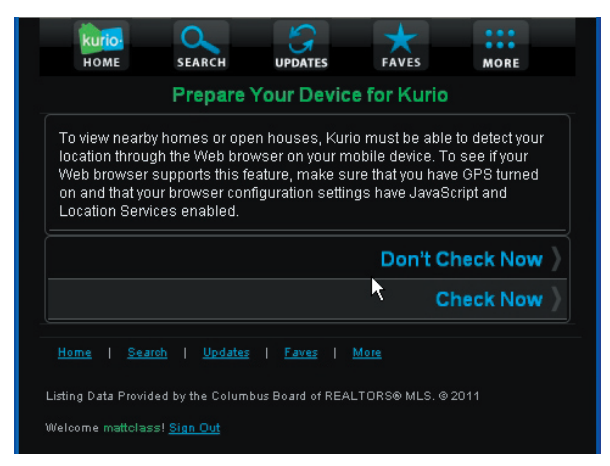

If you are using a PC or other device that is not GPS capable, you can siply click Don't Check Now and specify a location by typing in the address.

If you are sure your phone is GPS capable, you may need to go to your phone settings and enable GPS on your phone. On some phones, there is a second feature called "allow websites to locate me". If you area having problems, look for a "allow to locate me feature in your particular phone's settings.

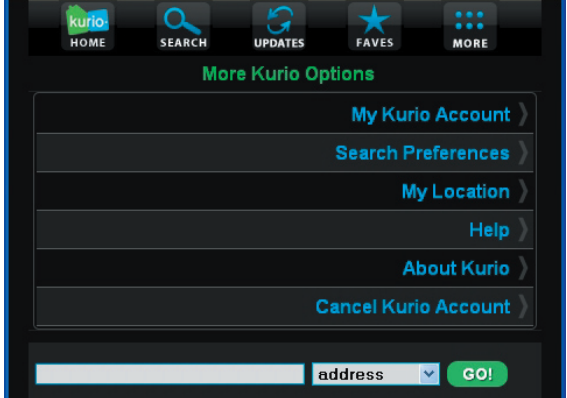

## FOCUS: Kurio 8 of 9

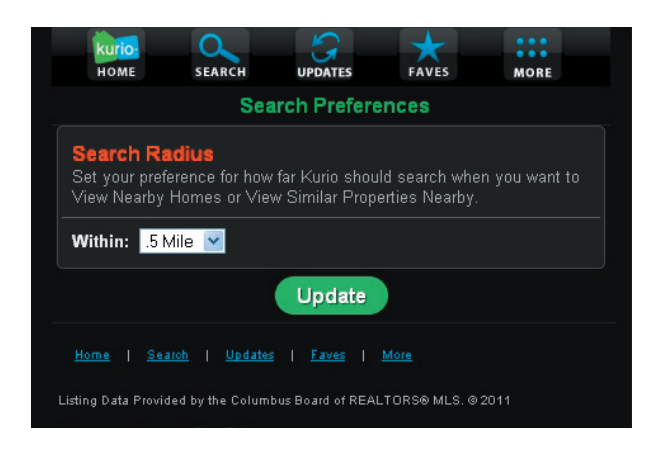

## **My Location**

If you need to test GPS or location services functionality, go to the My Location page. The button for My Location is located on the More page.

You can test your device for GPS location as well as jump directly to the help page that deals specifically with location and GPS problems.

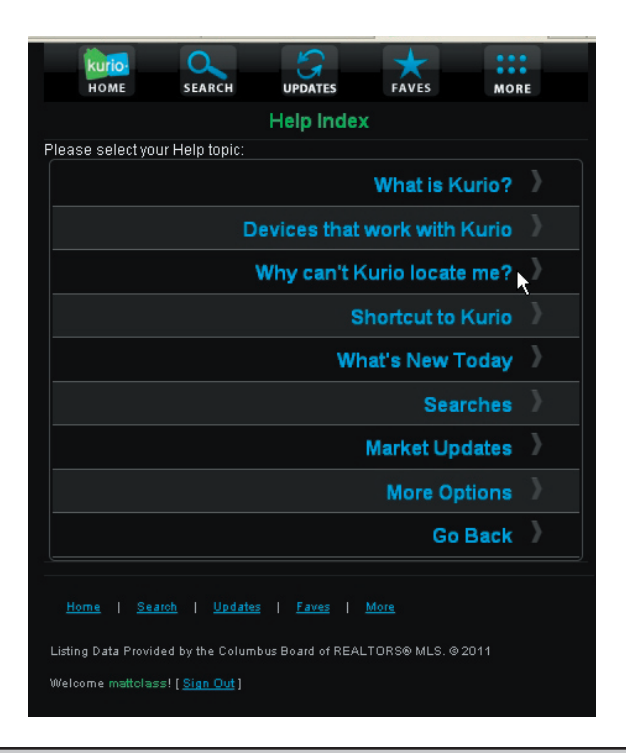

#### **Search Preferences**

The default radius can be adjusted any time. This will be automatically applied when you use any location based search. This includes the GPS search, the Cross Street search, and another other search from a given location, even if GPS is not enabled. Your defined radius (on this preference page) will be used.

TIP: Set your Search Preference distance on the "More" page. This determines the GPS search radius.

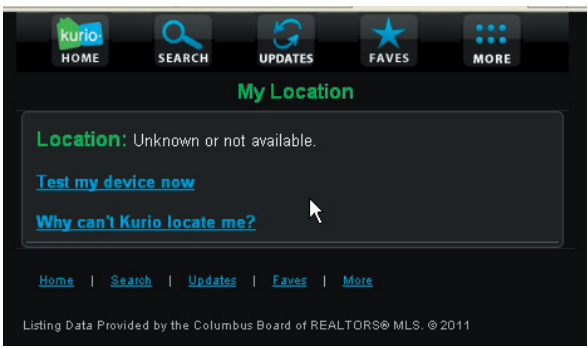

#### **Help**

The help documents on Kurio cover a vast amount of common questions and problems on Kurio. A list of known working devices is listed on on this page. There is also a page devoted to creating a shortcut on your particular device.

Be sure to check out the help located on the Help page. You can click on the More button at the top of any Kurio page, then click Help to get to the help section. You can also send a message to Kurio technical support using the Contact Us button on the Help page.

TIP: If you experience problems using Kurio on your device, forget your Kurio username or password, or need other help using Kurio, please contact Kurio Technical Support.

Call 1-888-935-8746 or email: support@kurio.com

## FOCUS: Kurio 9 of 9

## **Kurio Tips and Highlights in Review:**

• Kurio is a website NOT an APP. There is nothing to install. All you need is your username and password and the URL (web address). It's the same as opening Internet Explorer or Firefox on your desktop computer. You type in the address and login to Kurio on your phone, no APP to install.

• Register from a desktop or laptop computer. Go to http://cbrmls.kurio.mobi and click the NOT REGISTERED button at the bottom. You only need to register 1 time, ever. The red button will always appear at the bottom of the login page, but only needed the first time you use Kurio.

• You can't Google "Kurio" in order to login. You must go to the address bar at the top and type the URL: http://cbrmls.kurio.mobi Sometimes iPhone and Android browsers hide the address bar at the top. You may have to scroll up to see it.

• Kurio works on any device with Internet access and a browser. This includes but is not limited to iPhone, iPad, Android, Blackberry, Windows Mobile, and Palm devices.

• GPS must be enabled in order for the "View Nearby Homes" searches to function. If Kurio cannot locate you, it is an indication that your phone's GPS services are disabled. Make sure your phone's browser setting also allows websites to locate you. iPhone and Android phones generall ask to "locate" the user upon first Kurio login. Some Blackberry devices block GPS location with some providers. If you have GPS and Javascript enabled on your Blackberry and Kurio is still unable to locate you, it may be the the Blackberry or the provider is blocking or crippling GPS location.

• Your MLS password must be verified every 90 days AFTER you change it in Tempo. Your Kurio password (created when you first logged in) will not change.

• Create a bookmark on your phone to simplify the process of getting to Kurio. iPhone and Android can create an icon on the desktop for Kurio. Blackberry users should use the default bookmark system in their web browser.

• New Phone? No problem. Kurio is a website, not an APP. Open the browser on your new phone and type the address to Kurio. Login to Kurio with the same Kurio username and password your created for your old phone.

• MLS password is case-sensitive. Kurio password is not.

• Kurio username and password is created when you first register for Kurio. Create a short username and password that is easy to type quickly on your phone. Use only letters and numbers. Username must be at least 3 characters and password must be at least 4.

• Help Contact info: Kurio support is available by telephone and email. Always provide your MLS ID (license number) and phone number when contacting Kurio support by phone or email. If calling Kurio support, always leave a detailed description of the problem in addition to your contact info. A support representive will call you back. Call 1-888-935-8746 or email support@kurio.com

• Sign out when you are finished using Kurio. There is a Sign Out link at the bottom of most pages. If you are inactive for 20 minutes, Kurio will automatically log you out. You may have to re-login if you navigate away to other websites or switch to other applications on your phone.